## **Honeywell**

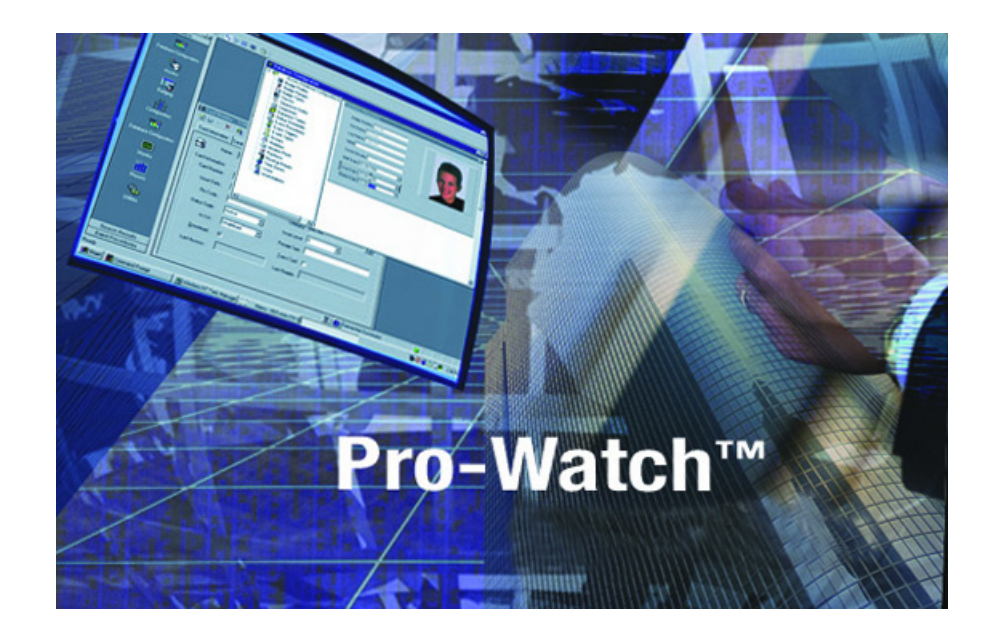

## Pro-Watch Software Suite Release 4.3.5

## **Site Configuration Transfer Utility (SCTU) User Guide**

#### **Copyright © 2017 Honeywell | All rights reserved**

Pro-Watch® is a registered trademark of Honeywell Integrated Security. All other product and brand names are the service marks, trademarks, registered trademarks, or registered service marks of their respective owners. Printed in the United States of America. Honeywell reserves the right to change any information in this document at any time without prior notice.

Microsoft® and Windows® are registered trademarks of Microsoft Corporation. Windows Server is a trademark of Microsoft Corporation.

XPSMTP - Copyright © SQLDev.Net 1991-2006 (<http://SQLDev.Net>)

All rights reserved.

Redistribution and use in source and binary forms, with or without modification, are permitted provided that the following conditions are met:

Redistributions of source code must retain the above copyright notice, this list of conditions and the following disclaimer.

Redistributions in binary form must reproduce the above copyright notice, this list of conditions and the following disclaimer in the documentation and/or other materials provided with the distribution.

Neither the name of SQLDev.Net nor the names of its contributors may be used to endorse or promote products derived from this software without specific prior written permission.

Binaries, source code and any other parts of this distribution may not be incorporated into any software licensed under the terms of the GNU General Public License (GPL) or the GNU Lesser Public License (LGPL). Binaries, source code and any other parts of this distribution

may not be incorporated into any software licensed under any license requiring source code disclosure of derivative works.

Modified redistributions of source code, binaries and/or documentation must carry the above copyright as required by clauses (1) and (2) and may retain the name "SQLDev.Net" in source code, documentation and metadata.

The name "SQLDev.Net" is a trademark of SQLDev.Net B.V. the Netherlands.

THIS SOFTWARE IS PROVIDED BY THE COPYRIGHT HOLDERS AND CONTRIBUTORS "AS IS" AND ANY EXPRESS OR IMPLIED WARRANTIES, INCLUDING, BUT NOT LIMITED TO, THE IMPLIED WARRANTIES OF MERCHANTABILITY AND FITNESS FOR A PARTICULAR PURPOSE ARE DISCLAIMED. IN NO EVENT SHALL THE COPYRIGHT OWNER OR CONTRIBUTORS BE LIABLE FOR ANY DIRECT, INDIRECT, INCIDENTAL, SPECIAL, EXEMPLARY, OR CONSEQUENTIAL DAMAGES (INCLUDING, BUT NOT LIMITED TO, PROCUREMENT OF SUBSTITUTE GOODS OR SERVICES; LOSS OF USE, DATA, OR PROFITS; OR BUSINESS INTERRUPTION) HOWEVER CAUSED AND ON ANY THEORY OF LIABILITY, WHETHER IN CONTRACT, STRICT LIABILITY, OR TORT (INCLUDING NEGLIGENCE OR OTHERWISE) ARISING IN ANY WAY OUT OF THE USE OF THIS SOFTWARE, EVEN IF ADVISED OF THE POSSIBILITY OF SUCH DAMAGE.

#### **Ordering Information**

Please contact your local Honeywell Integrated Security representative or visit us on the web at http://www.honeywellintegrated.com/ for information about ordering.

#### **Feedback**

Honeywell Integrated Security appreciates your comments about this manual. Please visit us on the web at http://www.honeywellintegrated.com/ to post your comments.

# **Site Configuration Transfer Utility 1 (SCTU)**

## **In this guide...**

- [1.1 Overview](#page-3-0)
- [1.2 Prerequisites](#page-3-1)
- [1.3 Launching SCTU](#page-5-0)
- [1.4 Connecting to Databases](#page-6-0)
- [1.5 Selecting Site\(s\)](#page-7-0)
- [1.6 Viewing Hardware Templates](#page-8-0)
- [1.7 Viewing Triggers & Procedures](#page-8-1)
- [1.8 Viewing Clearance Codes](#page-9-0)
- 1.9 Viewing Event(s)
- [1.9 Selecting Options](#page-9-1)
- [1.10 Viewing Event\(s\)](#page-10-0)

## <span id="page-3-0"></span>**1.1 Overview**

Pro-Watch **Site Configuration Transfer Utility (SCTU)** is an executable program delivered with the Pro-Watch product package to enable users to transfer Pro-Watch (PW) site hardware and configuration settings from one server to another.

**IMPORTANT:** SCTU has to run only from the source server. SCTU will support only PW-5000 and PW-6000 channels. All the channel-associated information like event procedures, triggers, hardware templates, clearance codes will be moved with the site.

**CAUTION! SCTU should be used only by users with administrative or "super user" privileges. This is a powerful tool that can wipe out important information if not used correctly.**

### **1.1.1 Notes About Clearance Code Transfers**

- If a card exists on the source and destination, the clearance codes belonging to the card in the source will also be copied to the destination provided that clearance code contains logical devices from the site(s) being copied.
- Some of the clearance codes a company has may be assigned to one site, S1, and the others to another site, S2. Let's assume that those clearance codes that are assigned to S1 are moved with S1 at time T1. If at a later date, T2, the clearance codes that are assigned to S2 are moved with S2, those two subsets of clearance codes will be merged with the same company.

### **1.1.2 Ten Steps**

There are ten main steps to transfer Pro-Watch configurations from one site to another:

- 1. Satisfying the prerequisites
- 2. Launching SCTU
- 3. Connecting to databases
- 4. Selecting site(s)
- 5. Viewing hardware template(s)
- 6. Viewing triggers and procedures
- 7. Viewing clearance code(s)
- 8. Selecting Options
- 9. Viewing event(s)
- 10.Copying the site and configuration data

We will cover all these ten steps in this guide.

## <span id="page-3-1"></span>**1.2 Prerequisites**

1. The database versions of both the source and destination must match.

- 2. The "SCTUScripts.sql" SQL script in the SCTU folder must be run successfully on both the source and destination without any error or warning messages.
- 3. Users who log in will need to be a Pro-Watch user and will need permissions assigned in Pro-Watch on the source and destination to run SCTU. Select the following path:
	- ProWatch > Database Configuration > Users > Edit User > Programs > Administration…Administrative Viewer > Add the SCTU function

#### **1.2.1 Installation**

No installation is necessary; the "SCTU.exe" executable can be run as a standalone from the SCTU directory. However, the executable needs to be in the same folder as all of the support files (DLLs, etc.).

#### **1.2.2 Before Launching SCTU**

Before launching the SCTU executable, make sure the function is granted for the user in question.

- 1. Launch Pro-Watch.
- 2. In the navigation panel, double-click the **Database Configuration** icon to display the DB modules in the middle pane.
- 3. Double-click the **Users icon** to display all users. Double-click the appropriate user to display its **Edit Users** screen
- 4. Select the **Programs** tab.
- 5. Under **Administration > Administrative Viewer**, click the **Add Function** command button. From the list select the "**Site CTU Utility**" and click to **GRANT** it.
- 6. Click **OK** to close the **Edit Users** screen.

#### **Configuring Timeout Value**

The "**timeout**" denotes the time (in seconds) the system takes to copy events before being timed out in the database.

A timeout value of "0" (zero) denotes no timeout.

The users need to configure the timeout value before launching SCTU.

Follow these steps:

1. Go to the SCTU folder.

- 2. Find the file names "SCTU.exe". Make sure this is a "CONFIG" type of file.
- 3. Right-click and select Open With > Notepad to open this text file.
- 4. Change the content of the file as follows:

```
<?xml version="1.0"?>
  <configuration>
  <configSections>
  <section name="nlog" 
  type="NLog.Config.ConfigSectionHandler, NLog"/>
  </configSections>
  <startup>
  <supportedRuntime version="v4.0" 
  sku=".NETFramework,Version=v4.5"/>
  </startup>
  <appSettings >
  \langle \text{add key} = "TimeOut" value = "0" / \rangle</appSettings>
  </configuration>
5. Save the file.
```
## <span id="page-5-0"></span>**1.3 Launching SCTU**

- 1. Stop Pro-Watch server both in the Source and Destination sites.
- 2. Open the SCTU directory in your Pro-Watch product DISK folder.
- 3. Double-click the SCTU application icon to launch it automatically.

#### **1.3.1 Log Folder**

A "Log" folder will be created in the SCTU directory when copying a site. If this folder does not already exist, it will be created automatically. The logs for all site copies will be located in this folder.

## <span id="page-6-0"></span>**1.4 Connecting to Databases**

When you first launch SCTU, you'll be looking at the following "Home screen":

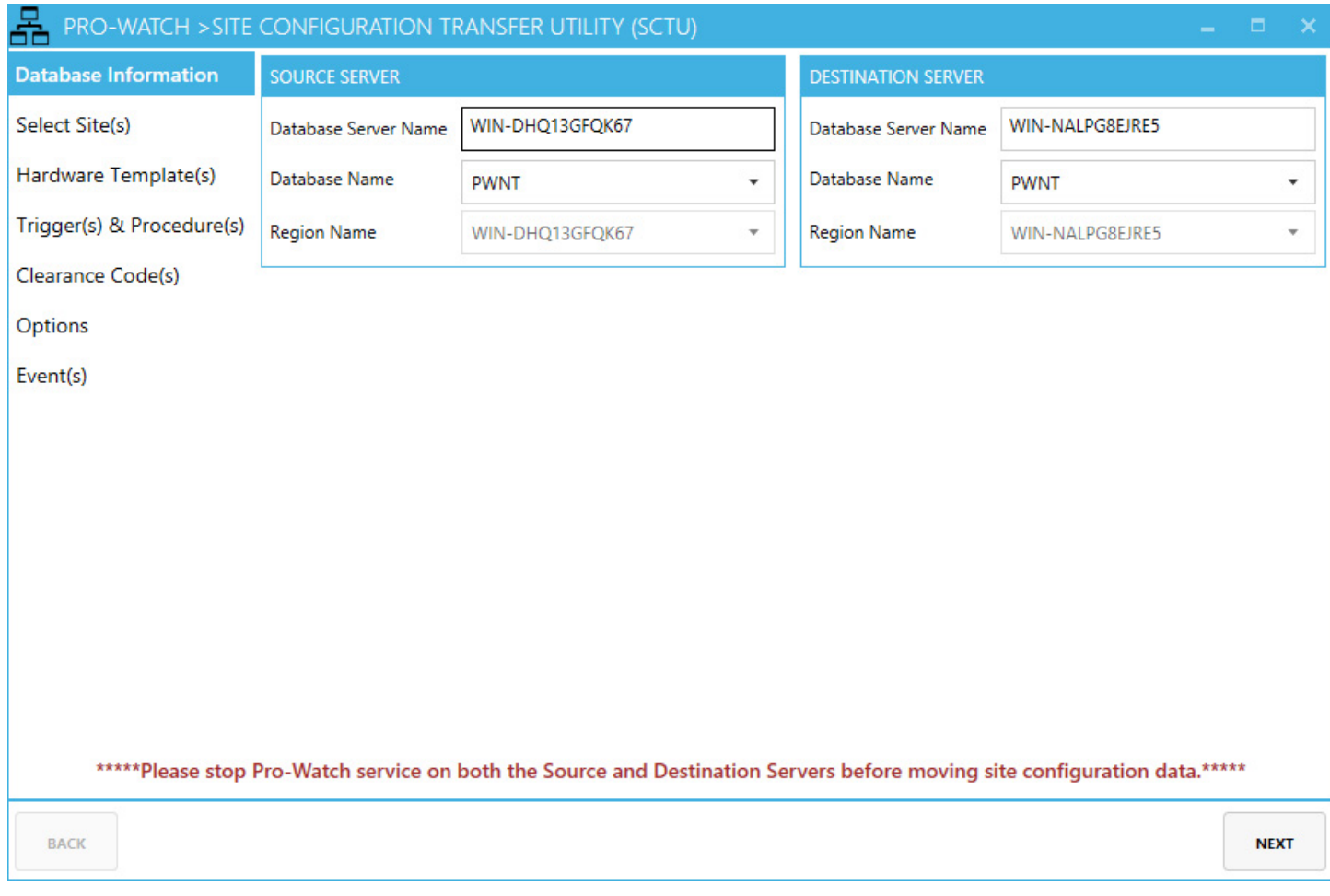

**Note:** SCTU displays the **Region Name** fields dynamically if the source and destination servers are regional.

1. Enter the appropriate **Database Server Name** (or **Instance Name**) for both the **Source Server** and the **Destination Server.**

**NOTE:** When you fill in the Database Server Name/Instance Name, the databases on the server will auto-populate in the drop down.

- 2. From the respective drop-down lists, select an appropriate **Database Name** for **Source Server** and the **Destination Server.**
- 3. Click **Next** to display the **Select Site(s)** screen.

#### **1.4.1 Assigning Card to Company**

If the existing card on the Destination server is assigned to the same company as the Source server (Company match is done by GUID), then both the custom clearance

codes and the new clearance codes merged into the company will be assigned to the card.

If, however, the existing card on the Destination server is not assigned to the same company as the Source server, then only the custom clearance codes will be added to the card. Clearance codes merged into the company will not be assigned to the card.

## <span id="page-7-0"></span>**1.5 Selecting Site(s)**

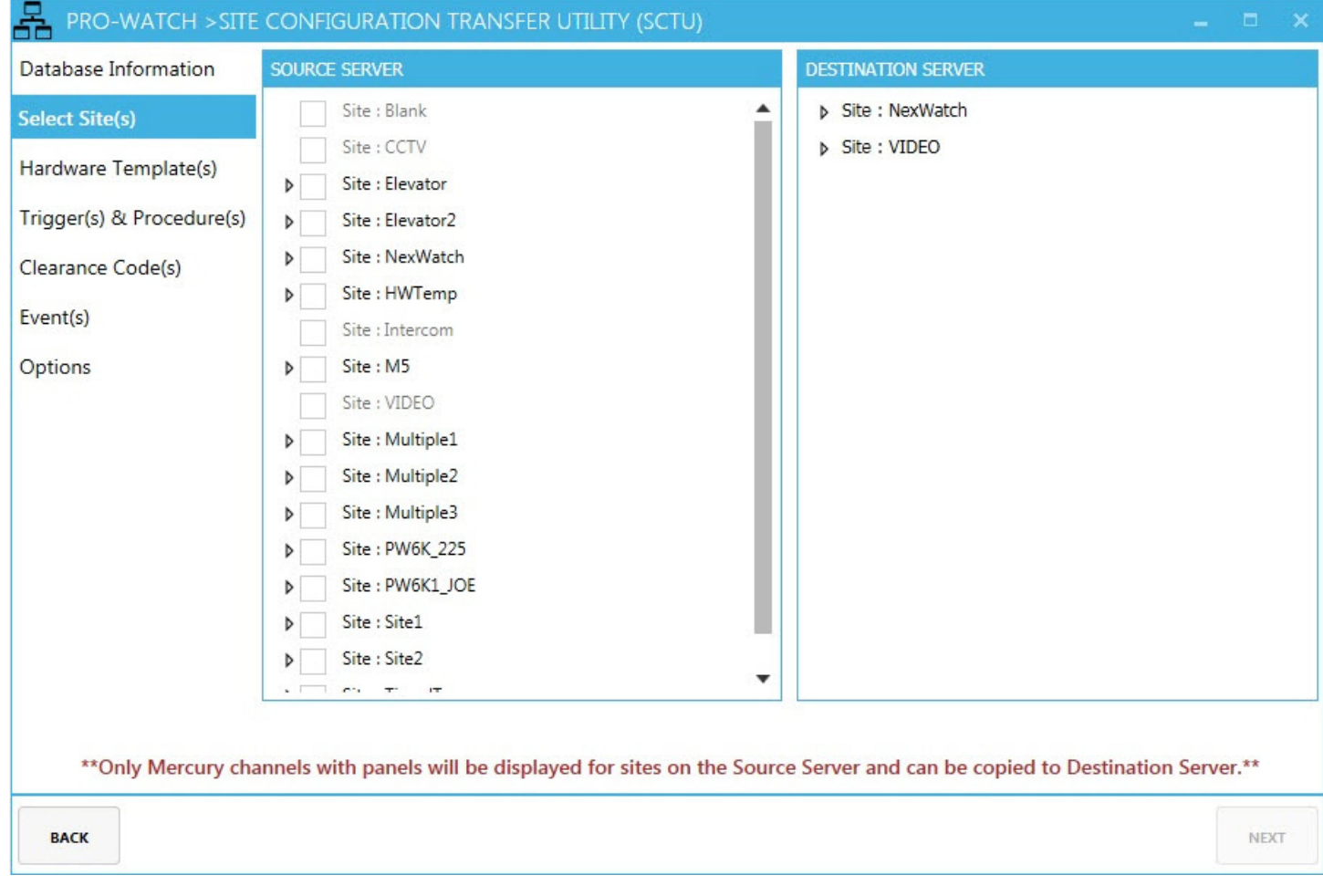

Select the site that you'd like to transfer and then click **Next** to display the **Hardware Templates** screen.

#### **NOTES:**

- Only Mercury sites can be copied.
- Sites without any channels/panels will not be selectable.
- If a site contains a mix of Mercury and Non-Mercury channels/panels, only the Mercury channels/panels will be displayed.

• If a site exists on the destination (Based on the Site ID), then it cannot be copied. An error message will alert the user and the user will not be able to proceed to the next step without deselecting the offending site.

## <span id="page-8-0"></span>**1.6 Viewing Hardware Templates**

The **Hardware Templates** screen will display the hardware templates of the logical devices from the site(s) being copied. It displays a table with two columns:

- **1. Template Name**
- **2. Match Type**

Here are the descriptions and color codes of various match types:

| <b>Match Type</b>             | Color code   | <b>Description</b>                                                                                                    |
|-------------------------------|--------------|----------------------------------------------------------------------------------------------------|
| <b>NEW</b>                    | <b>BLUE</b>  | If the hardware template (HT) does not exist on the<br>Destination Server, the match type will be "New."                                                                                                    |
| <b>MATCH</b>                  | <b>GREEN</b> | If the hardware template (HT) matches, the match<br>type will be "Match" and the HT will not be<br>copied.                                                                                                    |
| <b>MODIFIED or</b><br>PARTIAL | <b>BLACK</b> | If the hardware template (HT) matches the GUID,<br>but the device types within that hardware template<br>are different, then the match type will be<br>"Modified". The HT will be copied, but will be<br>assigned a new GUID. The logical devices will<br>now point to this new HT. If the match type is<br>"Modified," the suffix "Partial" will be appended to<br>the HT name. <b>NOTE</b> : The user can edit and<br>change the HT template name in this screen. |

*Table 1 Match Type Value*

Click **Next** to display the **Trigger & Procedure** screen.

## <span id="page-8-1"></span>**1.7 Viewing Triggers & Procedures**

If an event procedure/trigger references a logical device which is moved from the site(s), it will be copied.

Logical devices from sites not being moved will be stripped out of the procedures. These procedures will be marked with a suffix "…Partial".

**Trigger & Procedure** screen displays a table with three columns:

**1. Type**

- **2. Name.** Click this field to edit the name.
- **3. Match Type**

Click **Next** to display the **Clearance Code** screen.

**NOTE 1:** Triggers will be copied to the destination only if the logical device of the trigger is one of the logical devices of the copying site.

**NOTE 2:** Event procedures will get copied only if they are associated with a channel, clearance code, or logical device of the copying site. Apart from those, the event procedures will not be moved to the destination site.

## <span id="page-9-0"></span>**1.8 Viewing Clearance Codes**

**Clearance Code** screen displays a list of clearance codes referencing sites that will be copied.

The match type will either be "New" or "Merge".

If the clearance code (by matching GUID) exists on the destination, the logical devices will be merged into the clearance code.

If the clearance code is modified (logical device stripped out), the suffix "Partial" will be added to the clearance code.

The screen presents data in a table with two columns:

- **1. Clearance Code Name**.
- **2. Match Type**

Click **Next** to display the **Event(s)** screen.

## <span id="page-9-1"></span>**1.9 Selecting Options**

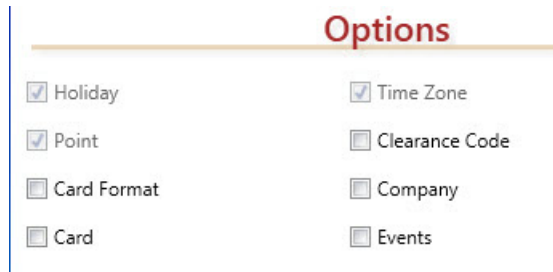

**Options** screen displays the following eight check-boxes:

- **1. Holiday\*** (Required) Select to copy the panel holidays.
- 2. **Time Zone**\* (Required) Select to copy the panel timezones.
- **3. Point**\* (Required) Select to copy the events.
- 4. **Clearance Code** Select to copy the clearance codes. **NOTE 1:** If a card exists on the source and destination, the clearance codes belonging to the card in the source will also be copied to the destination provided that clearance code contains logical devices from the site(s) being

copied.

**NOTE 2:** Some of the clearance codes a company has may be assigned to one site, S1, and the others to another site, S2. Let's assume that those clearance codes that are assigned to S1 are moved with S1 at time T1. If at a later date, T2, the clearance codes that are assigned to S2 are moved with S2, those two subsets of clearance codes will be merged with the same company.

- **5. Card Format** Select to copy the card formats.
- **6. Company** Select to copy the companies. Selecting this will also select the Clearance Codes check-box.
- **7. Card** Select to copy the cards.
- **8. Events** Select to copy the EV\_LOG events.
- \* Fields not marked as "required" are optional.

Select options to be transferred by selecting their respective check-boxes.

## <span id="page-10-0"></span>**1.10 Viewing Event(s)**

Event(s)

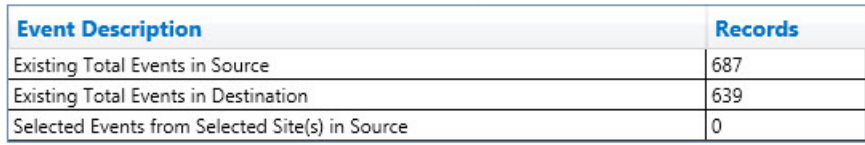

**Note 1:** The "events" screen above is displayed only if the "Events" option is selected, as described in [Selecting Options, page 15](#page-9-1).

**Note 2:** Depending on the amount of ev log data in the source and destination databases, getting the events may take a significant amount of time. If this is the case, the program has not crashed, but is merely querying for the total number of events to be copied.

**Event(s)** screen displays a list all of the events in the destination, the source, and the number of events from the site(s) being copied.

The screen presents data in a table with two columns:

- **1. Event Description**
- **2. Records**

The fields are self-explanatory.

Click **Next** to display the **Options** screen.

## **1.11 Copying Database**

Click **Finish** to start the database from the Source to the Destination server.

**WARNING! Once the copying starts, it cannot be stopped.**

### **1.11.1 After copying the database**

After copying the database, the channel will be marked uninstalled and the user will need to change the workstation for that site.

#### **Administrator Tasks**

The administrator needs to complete the following configuration tasks after successfully moving the site:

- 1. Restart the Pro-Watch service to start receiving events.
- 2. Initialize the copied panel(s).
- 3. Download the System and Cards configuration to the panel(s).
- 4. Review the partially copied objects and manually configure them if required.

**For more information:** www.honeywellintegrated.com

#### **Honeywell Integrated Security**

135 W. Forest Hill Avenue Oak Creek, WI 53154 414-766-1700 414-766-1798 Fax

#### **European Office**

Boblingerstrasse 17 D-71101 Schonaich Germany 49-7031-637-782 49-7031-637-769 Fax www.honeywell.com

Specifications subject to change without notice.

© Honeywell. All rights reserved. 800-20230V3

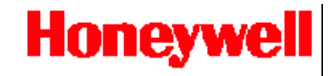